### **GUÍA PARA LA SOLICITUD DE LA ASIGNATURA PRACTICUM**

**IMPORTANTE:** Para realizar la solicitud debes utilizar los navegadores **Mozilla Firefox o Explorer**. Con cualquier otro navegador no está garantizada la compatibilidad de la aplicación.

### **1.- SELECCIÓN DE LA CONVOCATORIA.**

Al acceder a la aplicación, debes pinchas en "Inscripción" e "Inscripción alumno" y te permitirá seleccionar la titulación en la que estás matriculado.

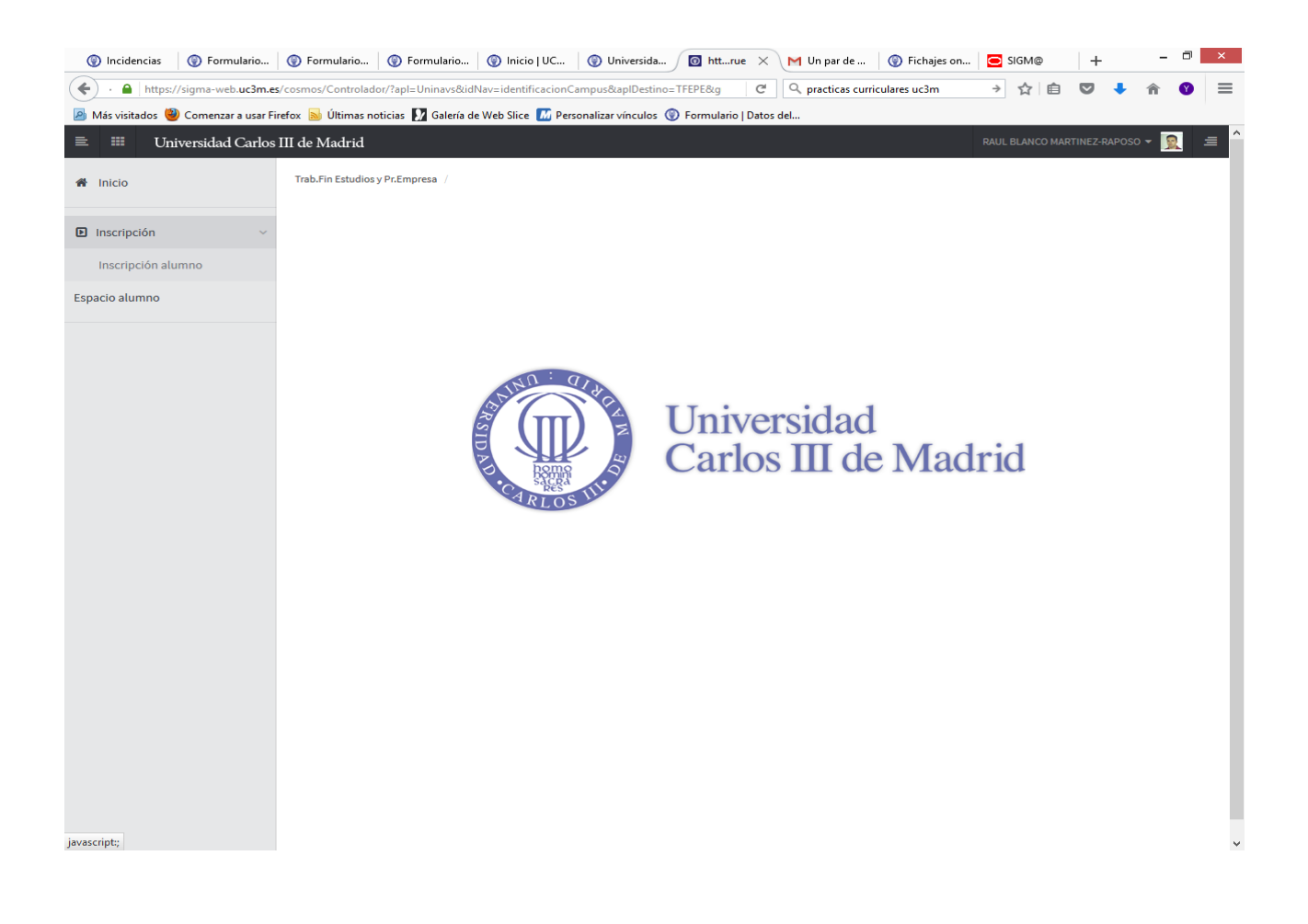

Aparecerá a continuación una pantalla donde se mostrarán, en su caso, las convocatorias disponibles en función de tu plan de estudios. Para ello,

Debes seleccionar:

*Tipo de Asignatura*: **17: Prácticas de Empresa especial** *Año académico*: **2018/19** *Convocatoria* **: …..Practicum (12 créditos)**

#### **El resto de campos NO hay que cumplimentarlos.**

Para continuar pincha en "Aceptar".

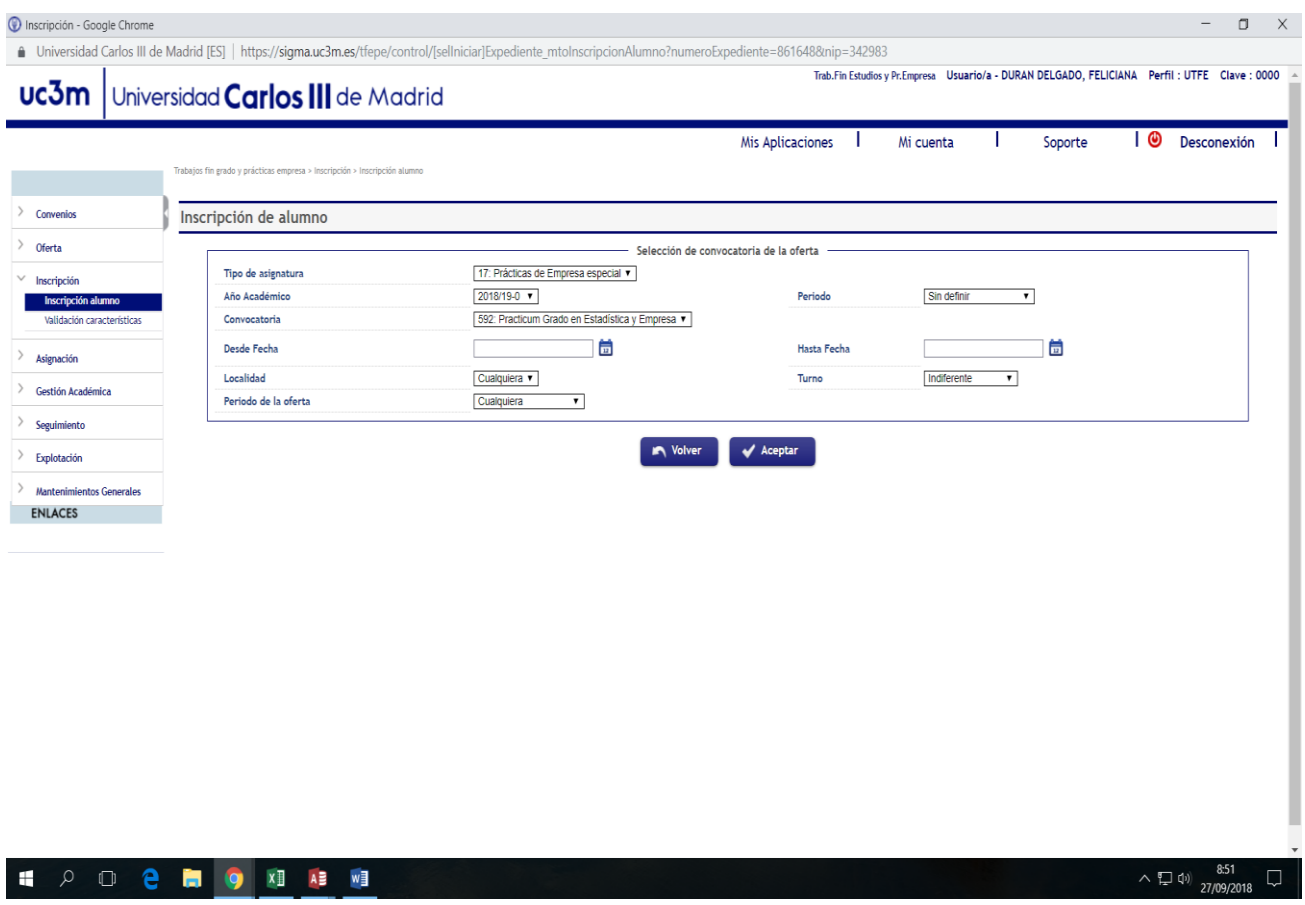

# **2.- SELECCIÓN DE LAS PRÁCTICAS**

En la parte inferior de esta pantalla aparecerá un **ÚNICO REGISTRO** denominado "Practicum" y deberás seleccionarlo pinchando sobre el icono **+** para incorporarlo a tu solicitud.

Por tanto, NO hay que cumplimentar el cuadro correspondiente a "Filtrar ofertas".

IMPORTANTE: En este momento sólo se adjudican plazas para realizar prácticas, **NO** se elige empresa o institución. Ese proceso comenzará una vez se adjudiquen las plazas.

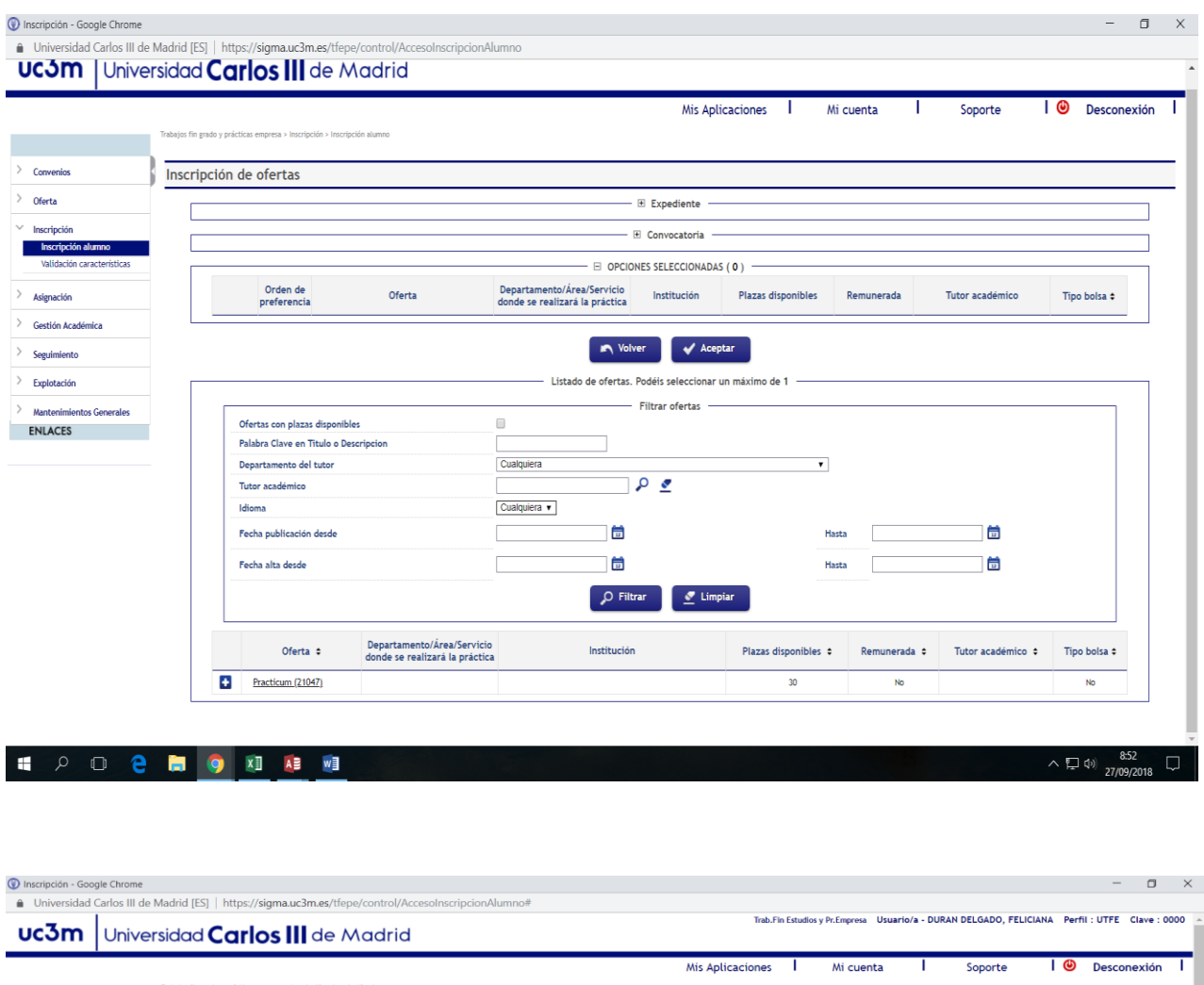

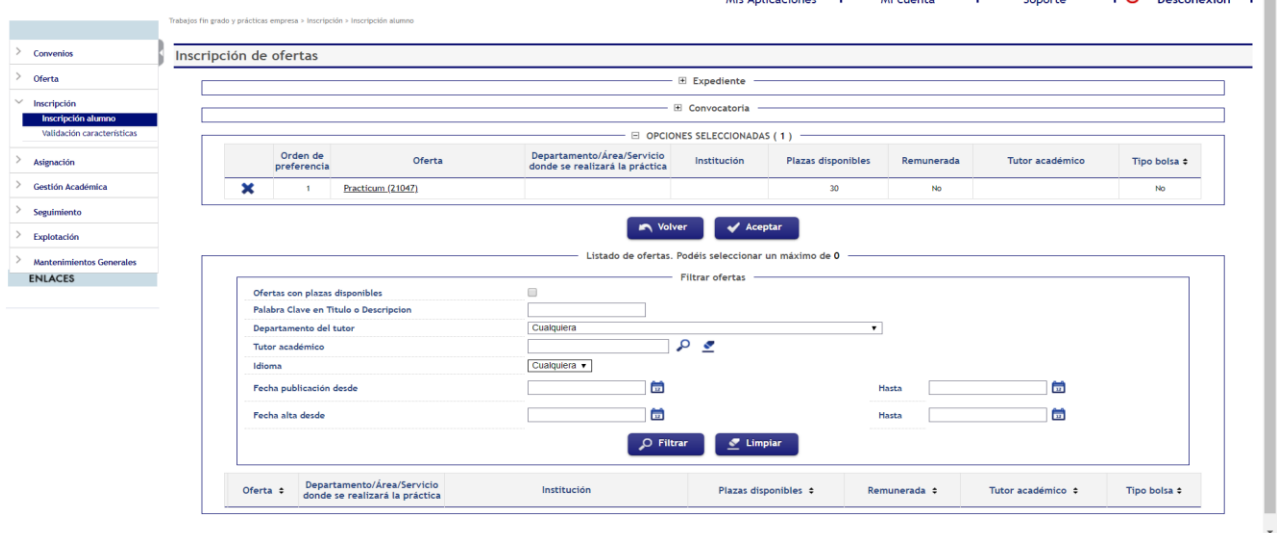

**3.- INFORMACIÓN ADICIONAL.** Pinchando sobre el nombre de la oferta se desplegará un cuadro como el que figura a continuación, donde puedes consultar aspectos adicionales sobre el régimen y desarrollo de las prácticas.

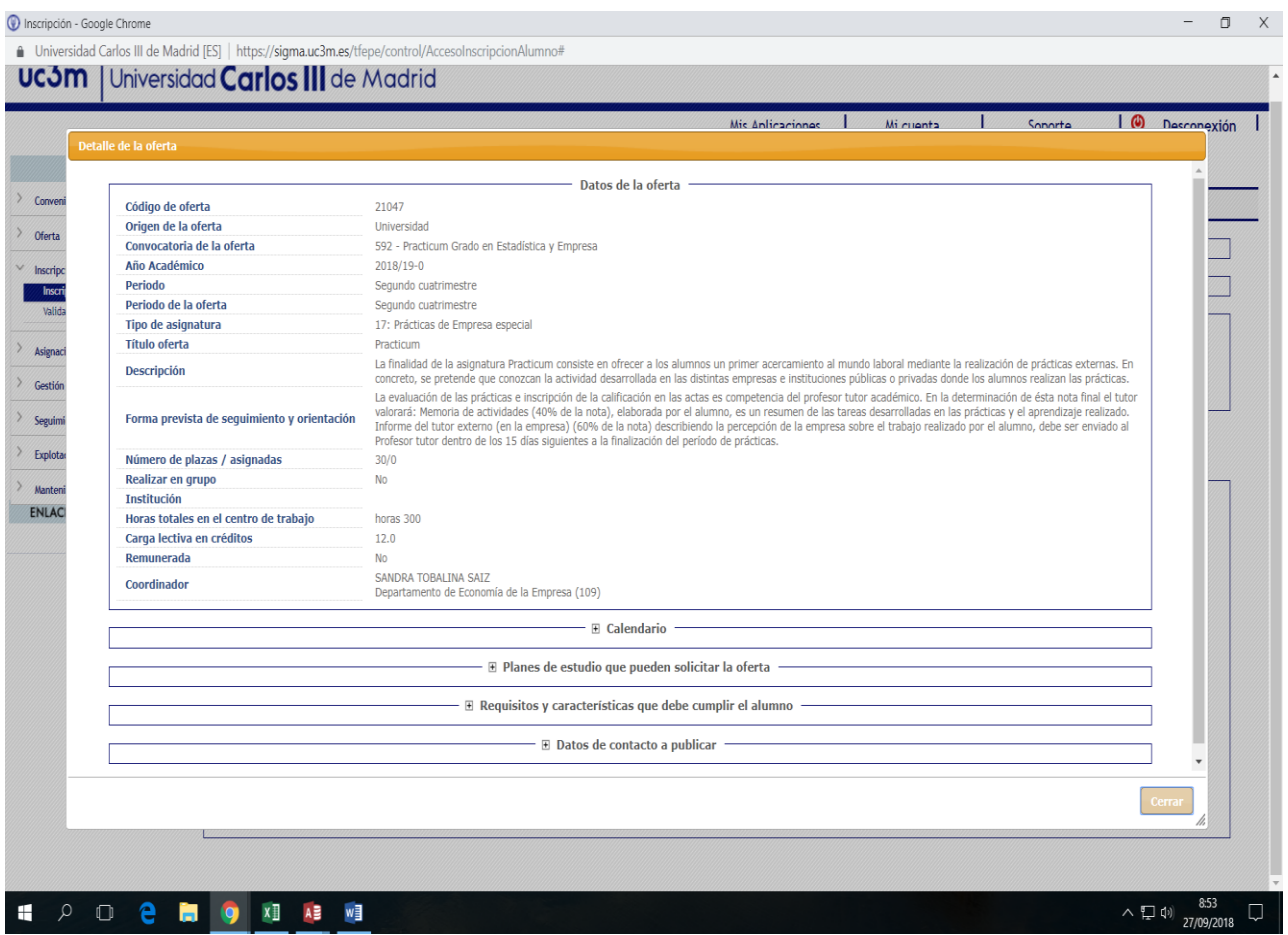

# **4.- CONFIRMACIÓN DE LA SOLICITUD.**

Finalizada la selección, aparecerá un mensaje de confirmación de la solicitud que dará paso a la emisión del justificante de solicitud en formato PDF que **debes conservar.** 

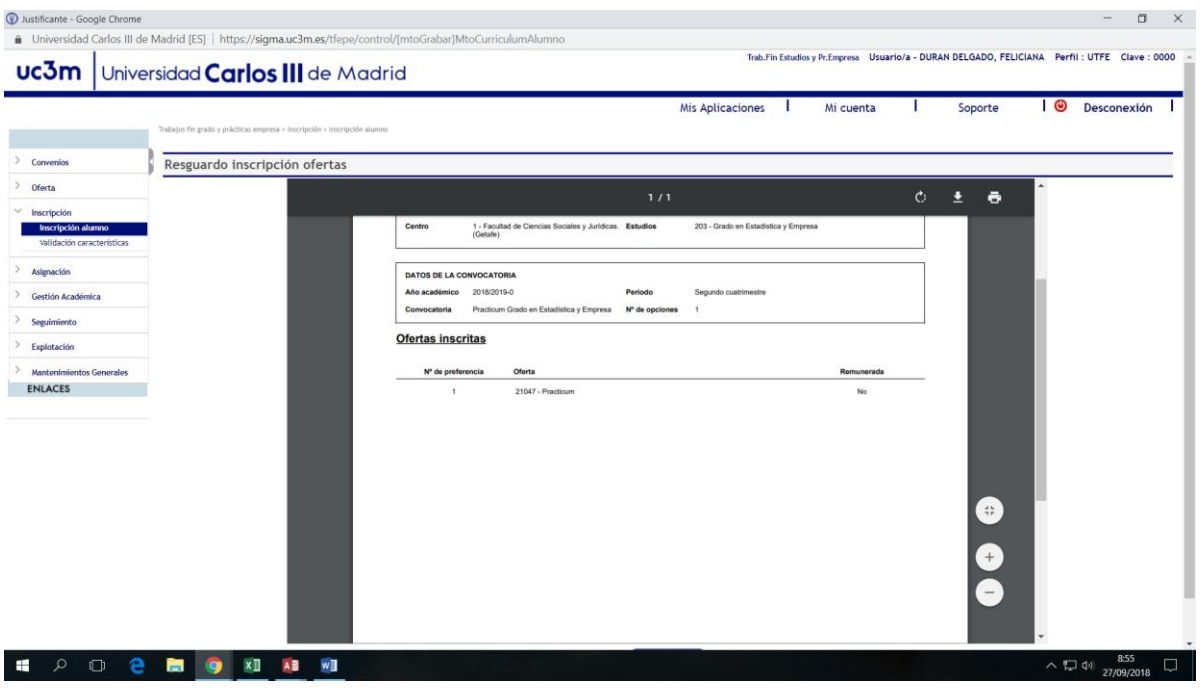